VERSION 1.0 JANUARY 5, 2024

# MQTT CONNECTOR PROFESSIONAL

## **APPLICATION NOTE 03**

Publish data to Microsoft Azure IoT Hub with the URcap v. 1.8.0

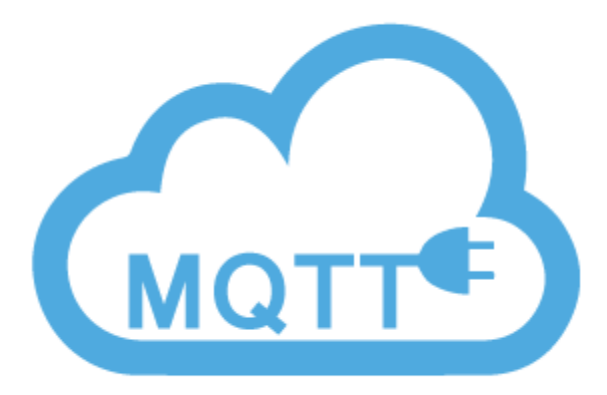

4EACH S.R.O. WWW.4EACH.CZ

# <span id="page-1-0"></span>APPLICATION NOTE #3

In this application note, we will go through the process of publishing robot data to the Microsoft Azure IoT hub using the MQTT Connector Professional URCap extension. We will cover the setup on the Azure side, importing the correct certificate and message sending from the robot user program.

In this tutorial, we will learn how to setup the Azure services and the robot for sending device-to-cloud messages.

# *NOTE*

*All Azure resources used in this application note are not available anymore. Resources were created temporarily only for the purpose of explaining this process.*

# **CONTENTS**

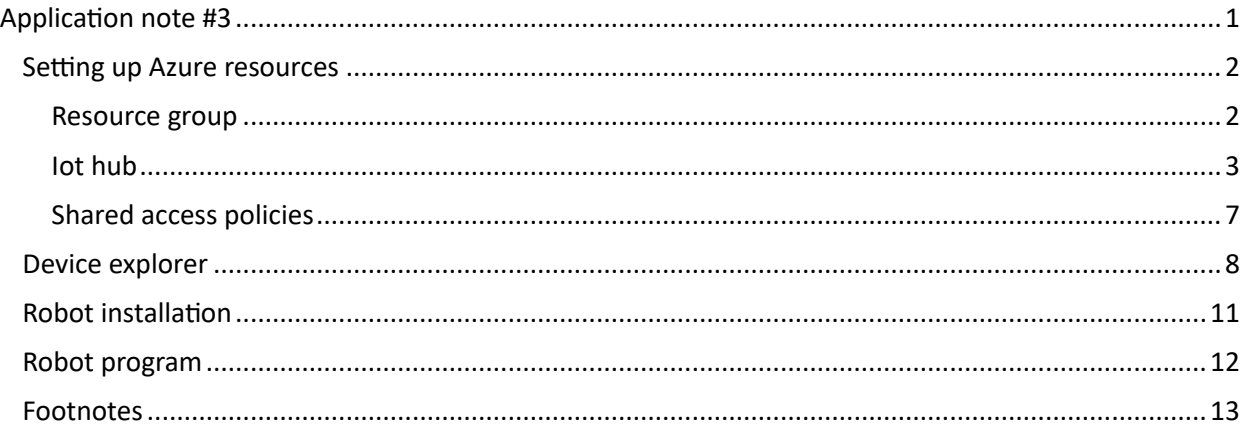

## <span id="page-2-0"></span>SETTING UP AZURE RESOURCES

#### <span id="page-2-1"></span>RESOURCE GROUP

First, you must have an Azure account and an active subscription. This process is out of the scope of this document. Microsoft offers some Free subscription plans. You can learn more on this website:

#### <https://azure.microsoft.com/en-us/free>

When your subscription is ready, we strongly recommend creating the Resource group for better resource management .

Int th[e https://portal.azure.com](https://portal.azure.com/) dashboard, please select the Resource groups option:

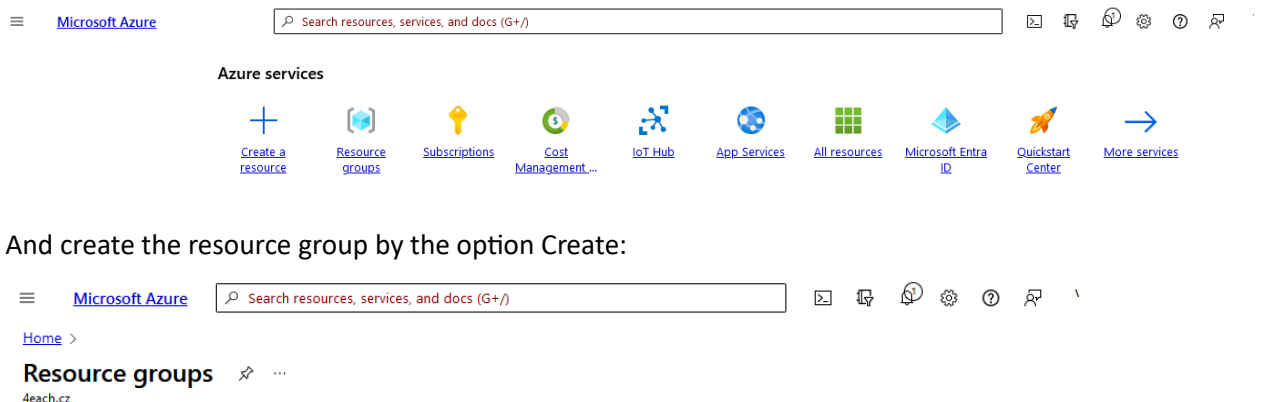

 $+ \text{ Create } \otimes \text{ Manager view} \vee \circ \text{ } \bigcirc \text{ Refresh } \underline{\downarrow} \text{ export to CSV } \, \, \circ \text{ } \circ \text{ open query } \mid \text{ } \otimes \text{ assign tags}$ 

You can define any name for the Resource group. While creating the Resource group you have to define the Region. Please select the Region which is close to your application. Selection of the far region can cause some issues due to higher response time during the communication.

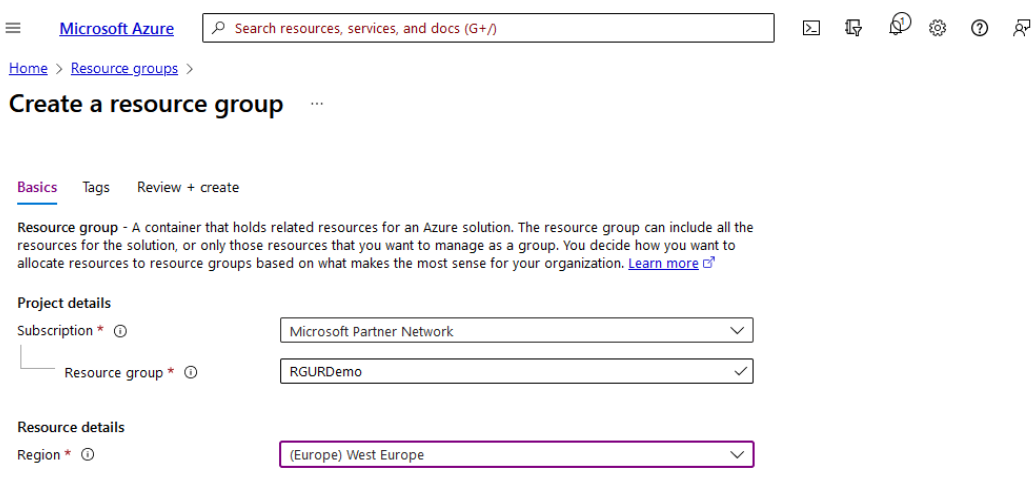

நா நிலை வெ **Microsoft Azure**  $\boxed{\rho}$  Search resources, services, and docs (G+/)  $\equiv$  $Home$  > Resource groups > Create a resource group  $\ldots$ Validation passed. **Basics** Tags Review + create **Basics** Microsoft Partner Network Subscription RGURDemo Resource group Region West Europe Tags None IOT HUB In the resource group RGURDemo, please select the Create option:

<span id="page-3-0"></span> $\Sigma$   $\mathbb{G}$   $\mathbb{Q}$   $\otimes$   $\otimes$   $\otimes$   $\otimes$ **Microsoft Azure**  $\oslash$  Search resources, services, and docs (G+/) vja  $\equiv$ Home > Resource groups > **RGURDemo** ☆ ☆  $\sim$ **Resource group** + Create ۞ Manage view  $\vee$  | ① Delete resource group © Refresh  $\frac{1}{2}$  Export to CSV  $\degree$  Open query |  $\frac{1}{2}$  /  $\rho$  search  $\ll$  $\sim$  $\land$  Eccantiale that includes

The Microsoft will bring you to a Marketplace with a lot of components. Please use the search function to locate the IoT Hub service and use the Create function.

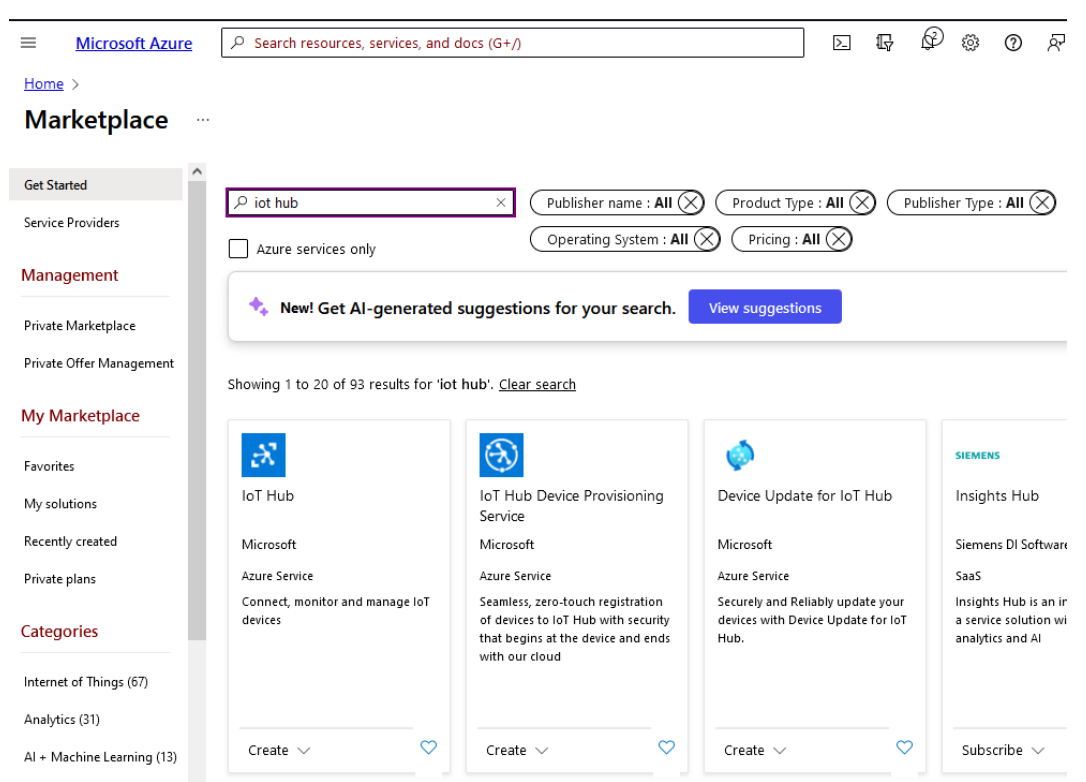

In our application note we will use the resource group with the name **RGURDemo**:

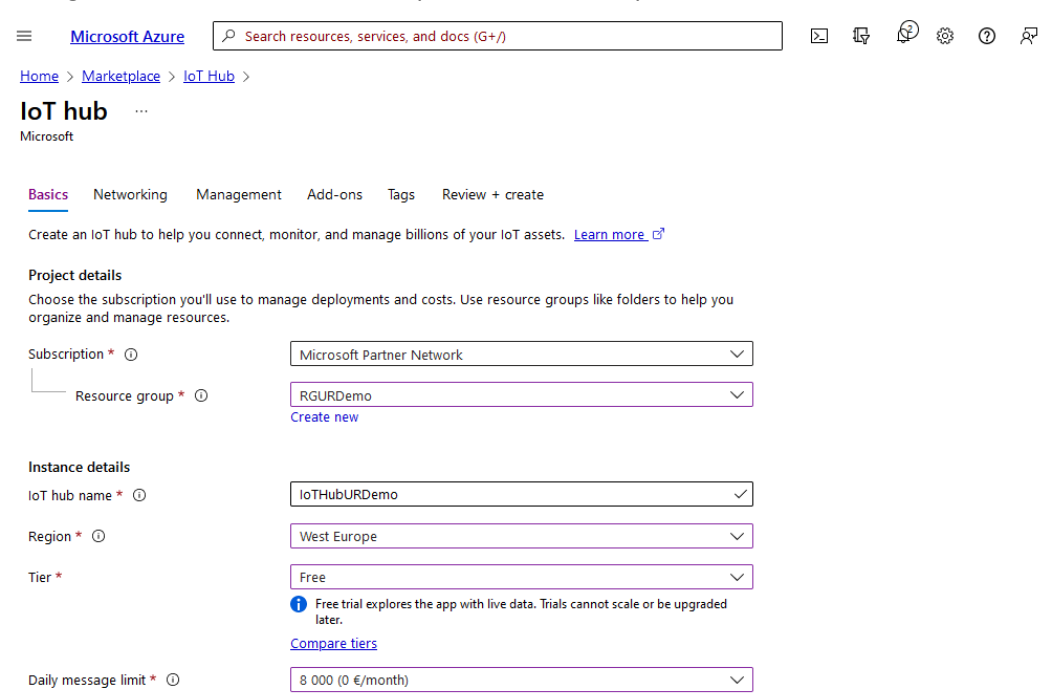

During the IoT Hub creation, some parameters are important:

Please select the existing Subscription and the created Resource group.

When you define the IoT hub name, please note, the name must be globally unique. This name will become the hostname in the [azure-devices.net](http://azure-devices.net/) domain. For our needs we have defined the IoT Hub name as **IoTHubURDemo**.

For this application note we've selected the Free tier of the IoT Hub. Please note, the Free tier **can't** be upgraded to the higher tier in the future, and it is allowed to have only one Free tier instance of the IoT Hub in the subscription.

For the demonstration needs of this application note we have defined the public access to the IoT Hub in the networking configuration:

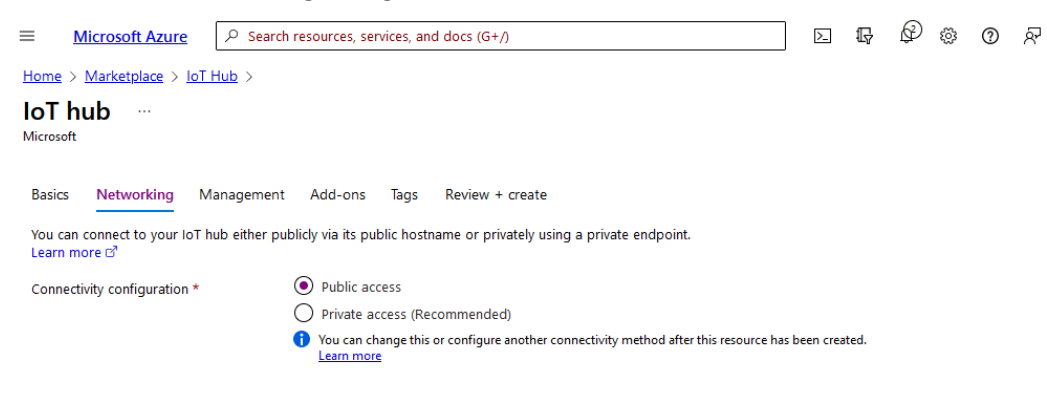

Please select the Shared access policy + RBAC permission model:

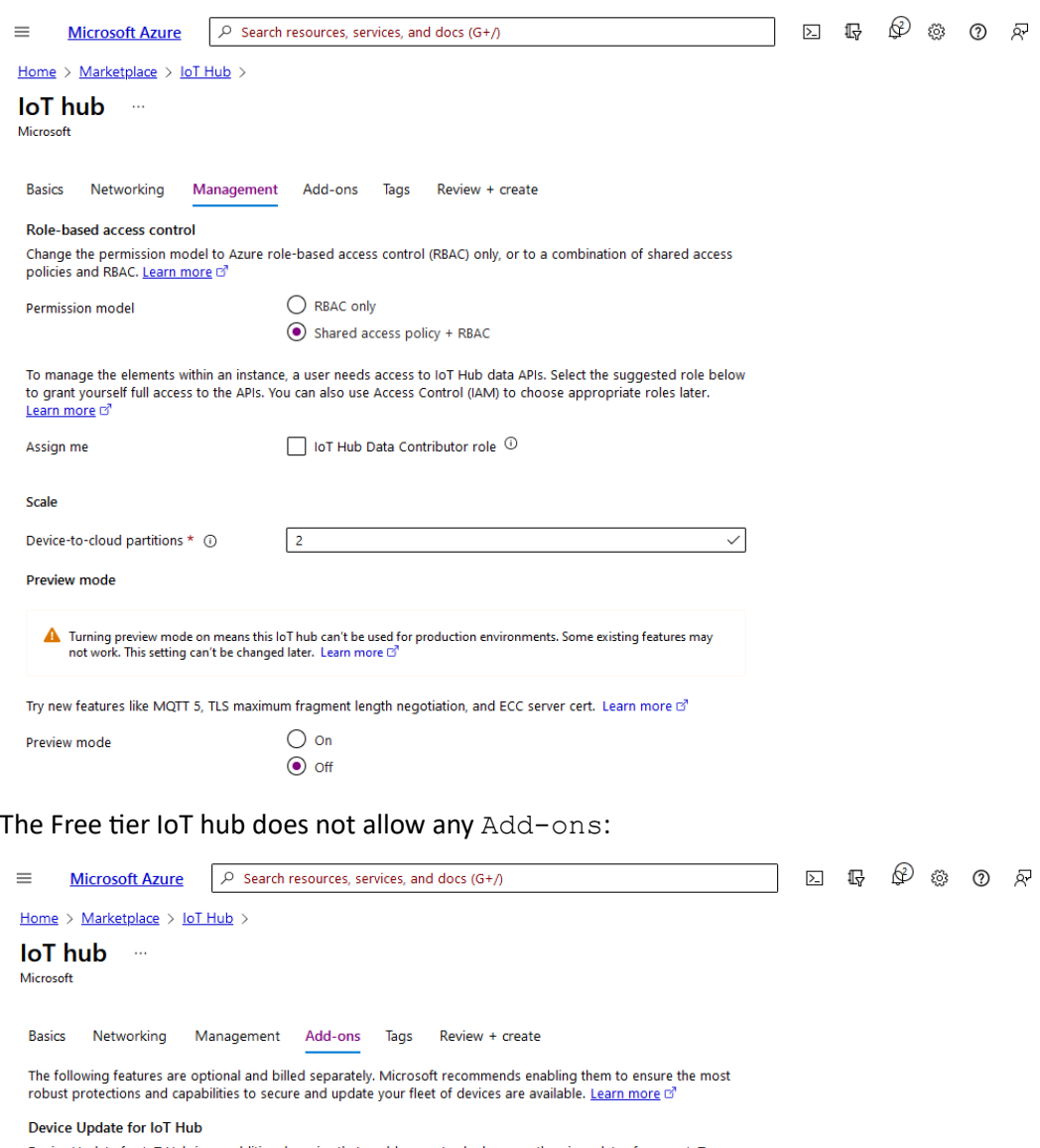

Device Update for IoT Hub is an additional service that enables you to deploy over-the-air updates for your IoT<br>devices. You will be charged separately for this service. See Azure pricing of for more details.

 $\Box$ 

Enable Device Update for IoT Hub

This add-on is not supported for the selected hub tier.

Defender for  $\mathsf{IoT}$ 

Microsoft <u>Defender for IoT</u>  $\mathbb{C}^3$  is a separate service which adds an extra layer of threat protection for Azure IoT Hub,<br>IoT Edge, and your devices. You will be charged separately for this service. Defender for IoT

Enable Defender for IoT

 $0,001 \in$  per device per month This add-on is not supported for the selected hub tier.

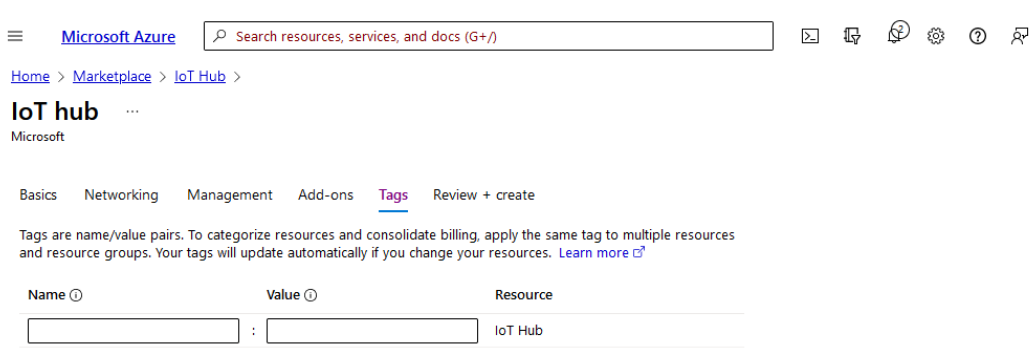

We are not going to use any pre-defined Tags for this demonstration:

On the last page, you can review the IoT Hub configuration and you can start the deployment process by clicking the Create button:

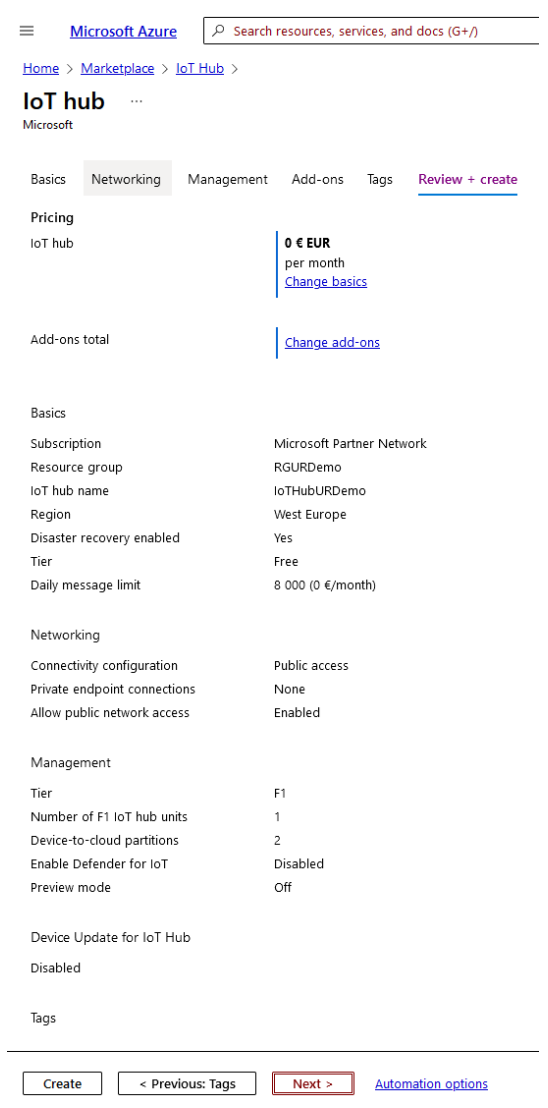

Since the deployment is successfully finished, you can find your new IoT Hub **IoTHubURDemo** in the resource group **RGURDemo**.

#### <span id="page-7-0"></span>SHARED ACCESS POLICIES

Open your new IoT Hub **IoTHubURDemo** in the resource group **RGURDemo** and in the left blade find Shared access policies in the Security settings section.

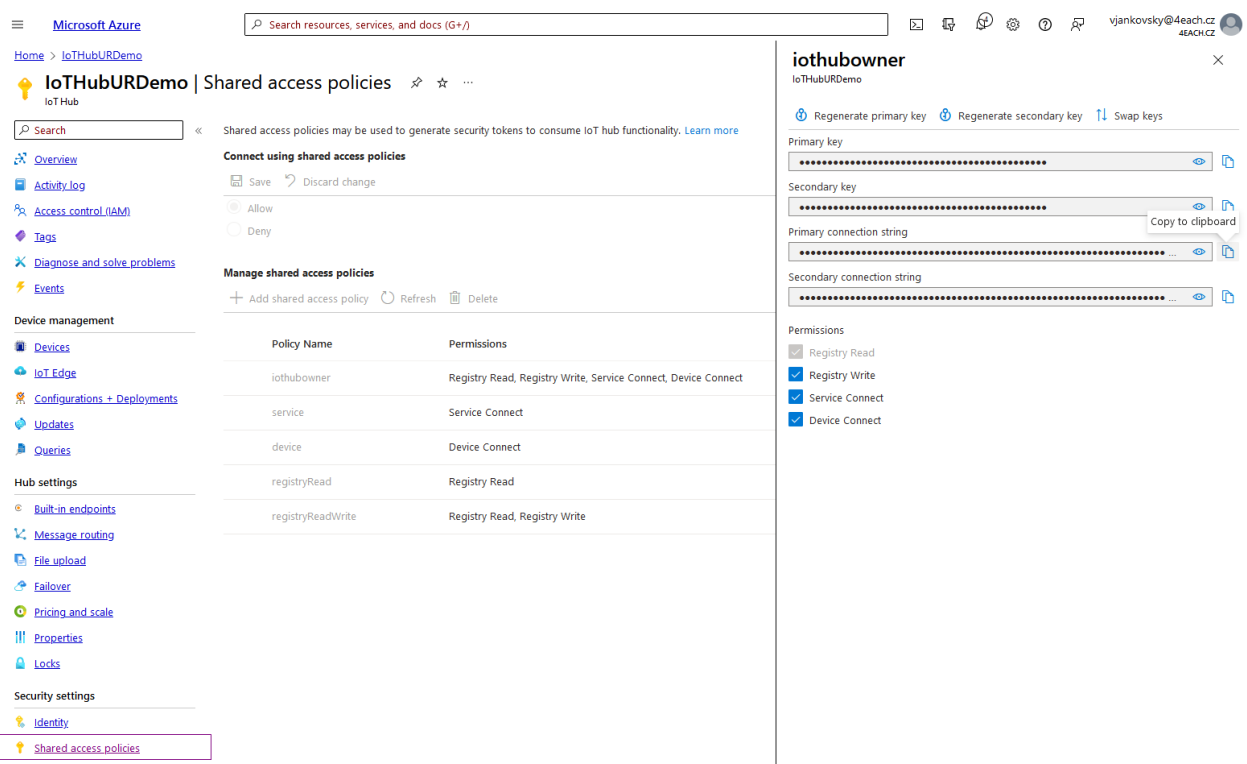

<span id="page-7-1"></span>From the list of policies select the existing iothubowner policy. On the right blade, copy the primary connection string to the clipboard and keep it for future use.

#### DEVICE EXPLORER

For the Device definition and monitoring we are going to use the Device explorer utility from the Azure IoT SDK.

Please download the utility from the <https://github.com/Azure/azure-iot-sdks/releases>

website. Point to the Azure IoT SDKs section and scroll down to the assets. The recent version of the SetupDeviceExplorer.msi file should be available here.

The version of the utility from the time of this application note should be directly available from <https://github.com/Azure/azure-iot-sdks/releases/download/2016-11-17/SetupDeviceExplorer.msi>

Insert the connection string of your IoT Hub to the Configuration tab of the Device explorer and press Update:

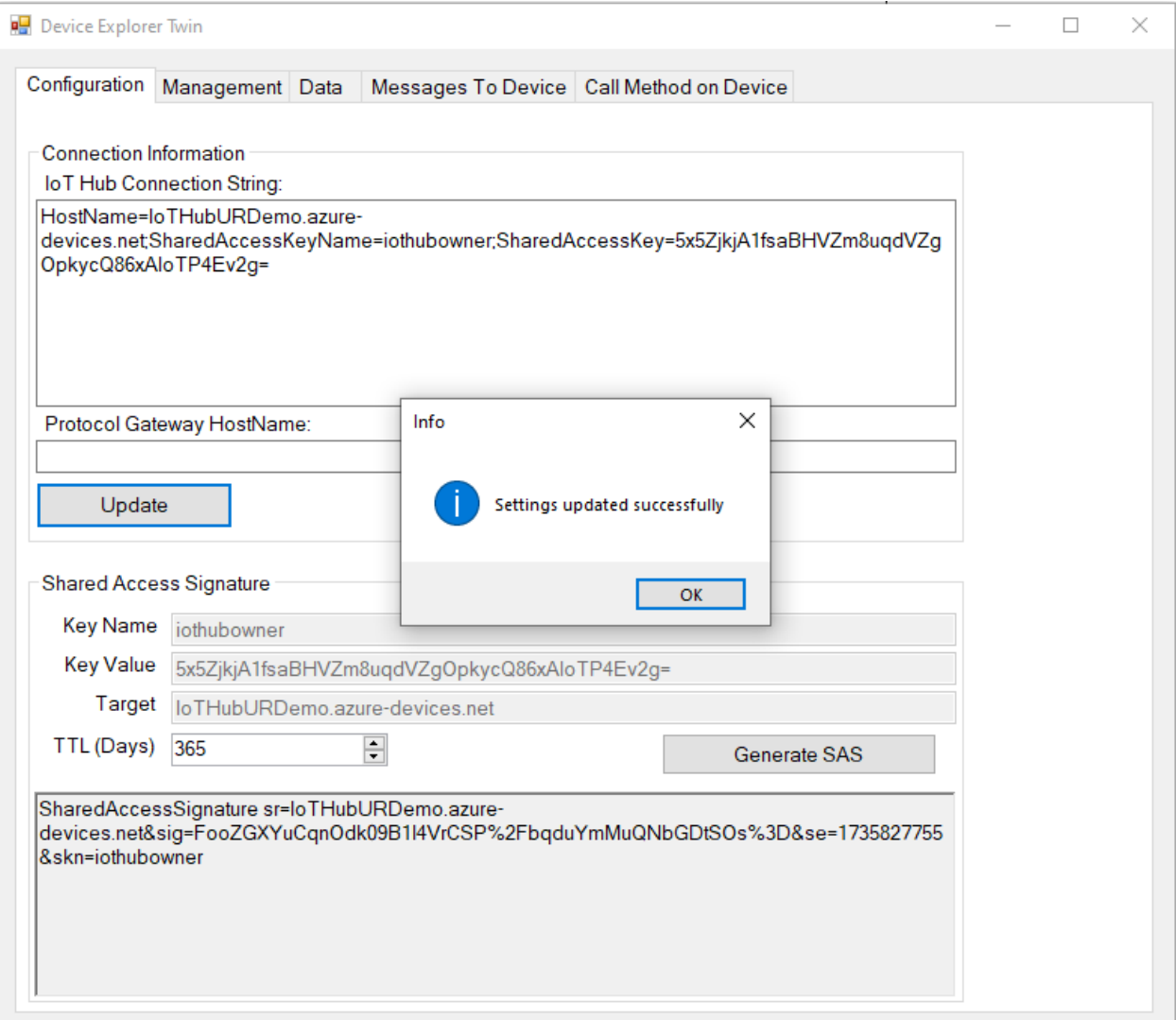

**Device Explorer Twin**  $\qquad \qquad \Box$ × Configuration Management Data Messages To Device Call Method on Device Actions Refresh Update Delete SAS Token... Twin Props. Create Devices Total: 0 Id PrimaryKey SecondaryKey PrimaryThumbl SecondaryThu ConnectionStrin ø

Go to the Management Tab and create the device by pressing the Create button:

Create the device in the dialog. Define only the name of the device and keep default values in other dialog fields. We are going to use the name **URDemoDevice**.

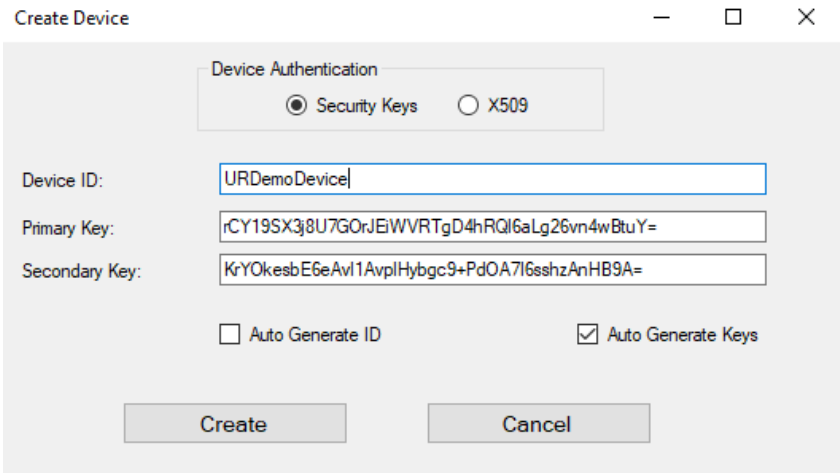

Since The device is created, it should be available in the list on the management Tab of the Device Explorer.

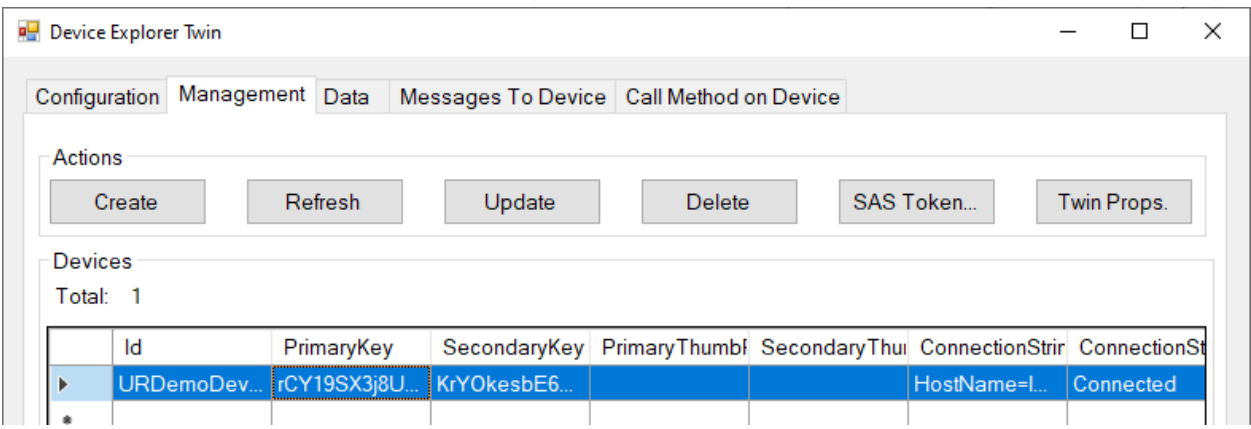

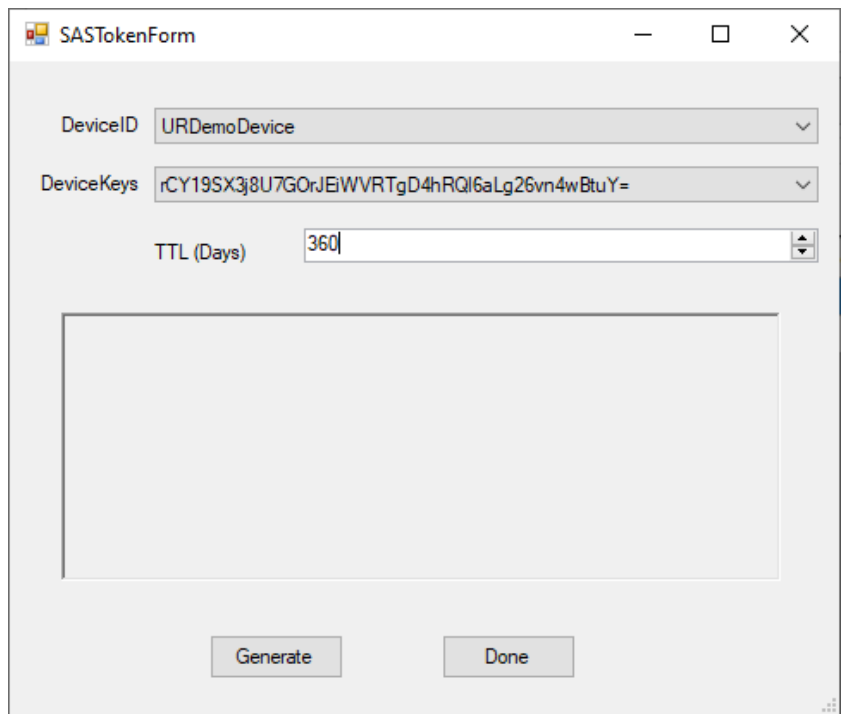

Select the SAS Token... function for generating the token:

In the SASTokenForm, please, enter the TTL value for the device.

*NOTE*

*Please don't leave the TTL field on its default 0 value, it will cause the connectivity issues.*

<span id="page-10-0"></span>*After choosing the Generate function, please copy the generated text (token) and keep it for future use.*

#### ROBOT INSTALLATION

#### *NOTE*

*As we are going to transfer complex string values to the robot, we recommend creating the simple Installation and robot user program in the URSim environment and transfer it to the real robot. You can download the Simulator (URSim) on the website [https://www.universal-robots.com/download.](https://www.universal-robots.com/download)*

As a first step in the robot environment is to use the device name as an MQTT Client Id in the installation Tab of the MQTT Connector URCap.

Please Select the User defined Client Id a enter the name of the device same as it is defined in the Device explorer Utility. In our case we use the **URDemoDevice**.

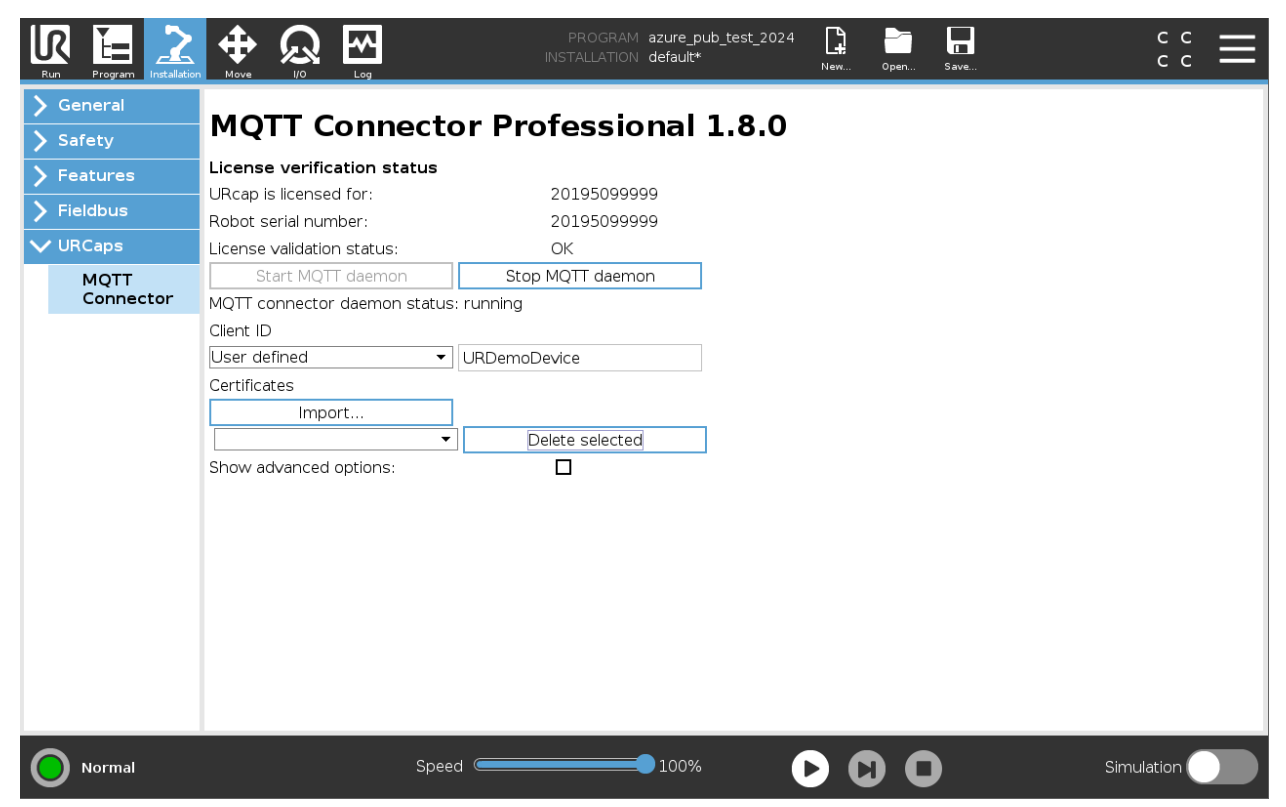

The second step is importing the certificate set for the TLS Communication with MS Azure. Chose the Import... option and select the Certificate file.

*NOTE*

• *You can download the AllAzureCertificates.crt file from the Documentation section of the product website [https://4each.cz/mqtt-connector-professional.](https://4each.cz/mqtt-connector-professional)*

Find the certificate file on the filesystem of the robot in the Import dialog.

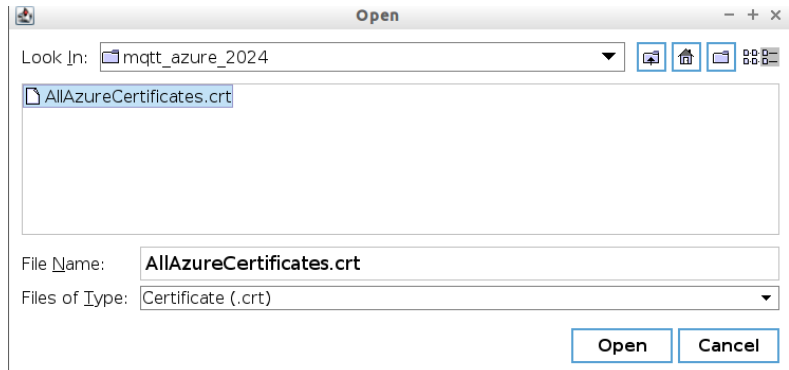

#### *NOTE*

- *You can transfer files to the robot by using SFTP or SCP protocol (we usually use the WINSCP utility for file transfers. Available on the [https://winscp.net](https://winscp.net/) website).*
- *The location for user programs in the URSim environment is /home/ur/ursimcurrent/Programs.UR10*
- *The location for user programs in the real robot is /programs*

After the successful import, the certification file should be visible in the list.

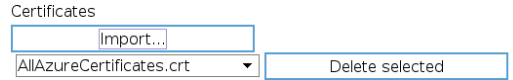

#### <span id="page-12-0"></span>ROBOT PROGRAM

The main program body is as following (note that robot program loops forever property is disabled)

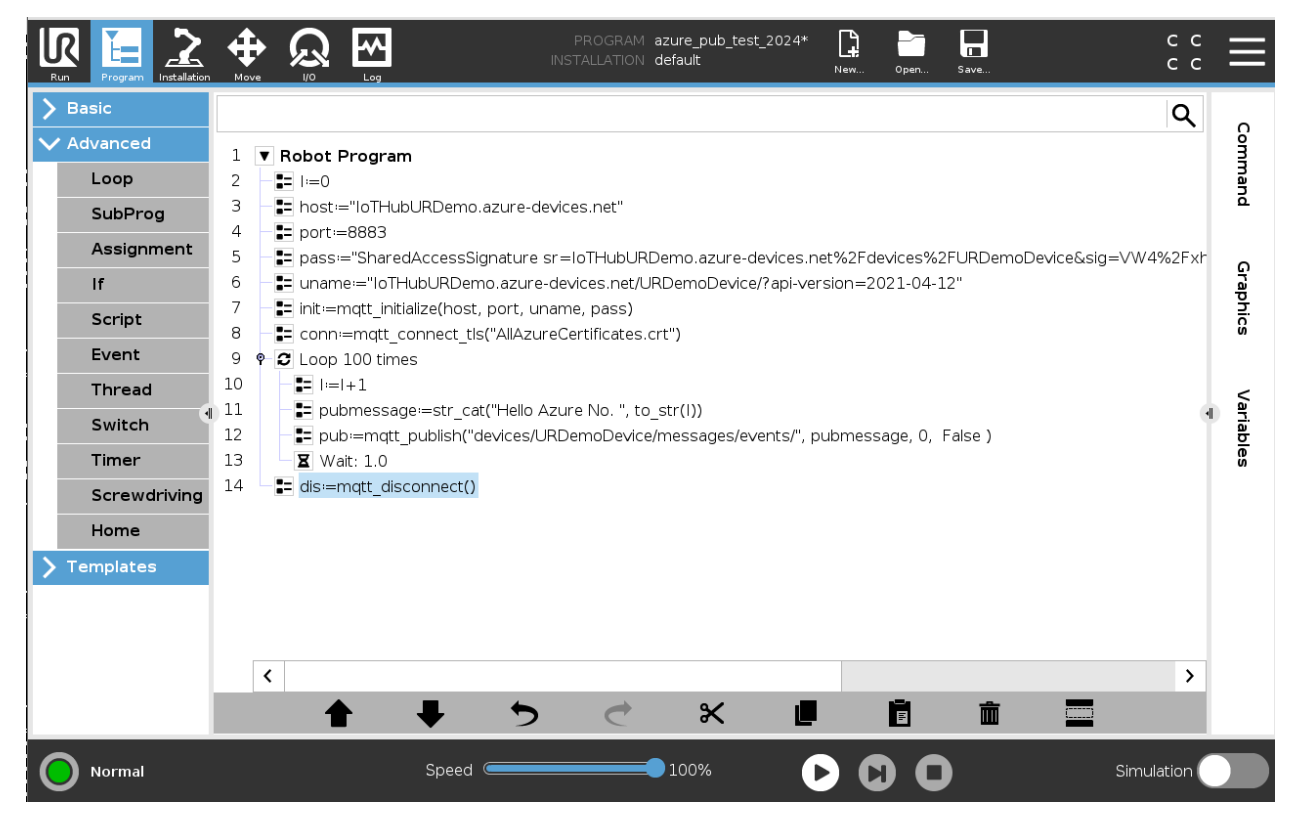

The following parameters are required to successfully initialize the connection:

- Host: The address of the host consists of the name of the IoT Hub and the azure-devices.net domain. In our case the host is defined as [IoTHubURDemo.azure-devices.net](http://iothuburdemo.azure-devices.net/) . The parameter is type of string, so it is necessary to put the value in double qote ("").
- Port: The port of the IoT Hub is 8883 (standard MQTT port for TLS connectivity)
- Username: The username should follow this pattern {iotHub-hostname}/{device $id$  /?api-version=2021-04-12, where {iotHub-hostname} is the full CName of the IoT Hub. In our case the username should look like [IoTHubURDemo.azure](http://iothuburdemo.azure-devices.net/URDemoDevice/?api-version=2021-04-12)[devices.net/URDemoDevice/?api-version=2021-04-12](http://iothuburdemo.azure-devices.net/URDemoDevice/?api-version=2021-04-12)
- Password: Should be part of the SAS Token we've kept from the Device Explorer. The pattern of the password is SharedAccessSignature sig={signaturestring}&se={expiry}&sr={URL-encoded-resourceURI}. Let's consider the following SAS token: HostName=IoTHubURDemo.azuredevices.net;DeviceId=URDemoDevice;SharedAccessSignature=SharedAc

```
cessSignature sr=IoTHubURDemo.azure-
devices.net%2Fdevices%2FURDemoDevice&sig=VW4%2Fxhd53JosF9SRyMZ3p
veDLIONAQQiDR%2Bt9FBGtLA%3D&se=1735549327
```
After removing the grey part, the rest of the SAS token should be used as a password.

All the parameters mentioned above are used in the standard MQTT Connector function **mqtt\_initialize.**

**mqtt connect tls**– opens network connection between robot and MQTT broker. Function takes one string parameter with the name of the certificate file. In our case "AllAzureCertificates.crt".

Afterwards, program jumps into the testing loop, which contains the **mqtt\_publish** function.

The **mqtt\_publish** function expects following parameters:

• Topic: The Topic parameter should fit the following pattern devices/{deviceid}/messages/events/ .

In our case the Topic parameter should look like devices/URDemoDevice/messages/events/

• Payload: Some data to be sent to the MS Azue. In our case we are sending String "Hello Azure" No." with the iterator number of the loop.

**mqtt\_disconnect -** Disconnects from the broker cleanly. It is advised to use disconnect function to clean up network resources and to let broker know, that client has disconnected voluntarily.

## <span id="page-13-0"></span>FOOTNOTES

- Program doesn't check whether broker is connected or not. It tries to connect, and then loops forever. However, if connection does become available in the future, it connects automatically, i.e. it performs automatic reconnect.
- Return values from functions are stored in variables, but never used. They are set like this for clarity and ease of debugging thanks to variables lookup table in Polyscope.